# F5 BIG-IP APM Two-Factor Authentication (2FA)

logintc.com/docs/connectors/f5

The LoginTC RADIUS Connector is a complete <u>two-factor authentication</u> virtual machine packaged to run within your corporate network. The LoginTC RADIUS Connector enables F5 BIG-IP APM to use <u>LoginTC</u> for the most secure two-factor authentication.

### **Subscription Requirement**

Your organization requires the **Business** or **Enterprise** plan to use the Iframe mode of the LoginTC RADIUS Connector. See the <u>Pricing</u> page for more information about subscription options.

### **User Experience**

There are a wide variety of authentication mechanism users can use to perform MFA with the F5 BIG-IP APM product suite.

Watch Video At: https://youtu.be/zBwoKz-SXml

#### **Architecture**

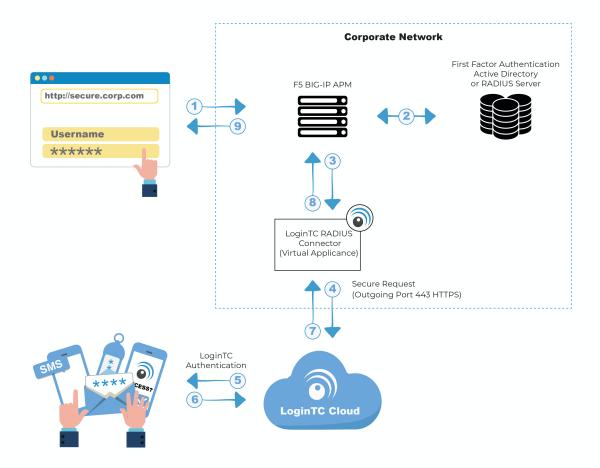

#### **Authentication Flow**

- 1. A user attempts access with username / password
- 2. The username / password is verified against an existing first factor directory (LDAP, Active Directory or RADIUS)
- 3. A RADIUS authentication request is sent to the LoginTC RADIUS Connector
- 4. An authentication request is made to LoginTC Cloud Services
- 5. Secure push notification request sent to the user's mobile or desktop device
- 6. User response (approval or denial of request) sent to LoginTC Cloud Services
- 7. The LoginTC RADIUS Connector polls until the user responds or a timeout is reached
- 8. RADIUS Access-Accept sent back to F5
- 9. User is granted access to F5

#### **Prerequisites**

Before proceeding, please ensure you have the following:

- LoginTC Admin Panel account
- Computer virtualization software such as VMware ESXi, VirtualBox, or Hyper-V

- Virtual Machine requirements:
  - 2048 MB RAM
  - 8 GB disk size

### **Create Application**

Start by creating a LoginTC Application for your deployment. An Application represents a service (e.g. An application is a service (e.g., VPN or web application) that you want to protect. e) that you want to protect with LoginTC.

Create a LoginTC Application in LoginTC Admin Panel, follow Create Application Steps.

If you have already created a LoginTC Application for your deployment, then you may skip this section and proceed to <u>Installation</u>.

#### Installation

- 1. Import the virtual appliance your computer virtualization software <u>Instructions for Hyper-V</u>
- 2. Ensure that LoginTC RADIUS CONNECTOR has a virtual network card
- 3. Start the virtual appliance
- 4. You will be with a console prompt:

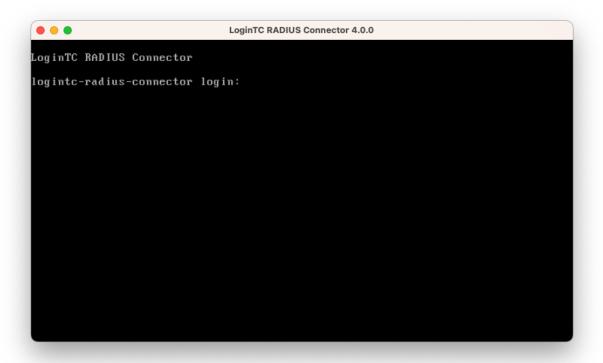

5. Login using the username **logintc-user** and default password **logintcradius**:

```
LoginTC RADIUS Connector

Logintc-radius-connector login: logintc-user

Password: __
```

6. Once logged in type **setup**:

```
LoginTC RADIUS Connector

LoginTC RADIUS Connector

logintc-radius-connector login: logintc-user

Password:

Last login: Fri Jun 16 15:36:25 on tty1

[logintc-user@radius ~ 1$ setup_
```

7. Follow the on-screen prompt to setup a new password for **logintc-user**:

8. By default the appliance network is not configured. Manually configure the network by typing **1** and hit enter:

```
LoginTC RADIUS Connector 4.0.0
oginTC RADIUS Connector 4.0.0
Administration Panel URL:
                                  NETWORK NOT CONFIGURED
IP Address:
                                  NETWORK NOT CONFIGURED NETWORK NOT CONFIGURED
Subnet Mask:
Gateway IP Address:
                                  NETWORK NOT CONFIGURED
DNS 1:
DNS 2:
                                  NETWORK NOT CONFIGURED NETWORK NOT CONFIGURED
1) Configure Network
2) Reset logintc-user password
3) Exit
Enter an option: 1
```

9. Follow the on-screen prompts to setup the network. When done, type **1** and enter to confirm the settings:

```
LoginTC RADIUS Connector 4.0.0
Leaving answer blank uses default value shown in [].
Type 'exit' at anytime to exit the wizard.
Enter the IP Address [0.0.0.0]: 172.20.221.105
Enter the Subnet Mask [0.0.0.0]: 255.255.255.0
Enter the Gateway [0.0.0.0]: 172.20.221.1
Enter the DNS 1 [0.0.0.0]: 172.20.221.1
Enter the DNS 2 (optional) []:
Network configuration summary:
IP Address:
                               172.20.221.105
Subnet Mask:
                               255.255.255.0
                              172.20.221.1
Gateway IP Address:
DNS 1:
DNS 2:
                              172.20.221.1
Is this correct?
1) Yes
2) No, start over
3) Exit without saving
Enter an option:
```

10. You will be presented with the network configuration which includes the URL to connect to the appliance from a web browser (example https://172.20.221.105:8443):

```
LoginTC RADIUS Connector 4.0.0
           1 (_1
                            11.1
LoginTC RADIUS Connector 4.0.0
Administration Panel URL:
                              https://172.20.221.105:8443
                              172.20.221.105
IP Address:
Subnet Mask:
                              255.255.255.0
Gateway IP Address:
                              172.20.221.1
DNS 1:
DNS 2:
                              172.20.221.1
1) Configure Network
2) Reset logintc-user password
3) Exit
Enter an option:
```

11. Navigate to the URL shown in the console dashboard (example:

https://172.20.221.105:8443):

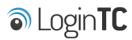

| LoginTC RADIUS Connector |        |  |  |
|--------------------------|--------|--|--|
| Username                 |        |  |  |
|                          |        |  |  |
| Password                 |        |  |  |
|                          |        |  |  |
|                          | Log in |  |  |
|                          |        |  |  |

Version 0.1.0-SNAPSHOT

12. Login using the username **logintc-user** and the password that was set in the initial setup:

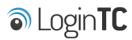

| LoginTC RADIUS Connector |        |  |
|--------------------------|--------|--|
| Username                 |        |  |
| logintc-user             |        |  |
| Password                 |        |  |
|                          |        |  |
|                          | Log in |  |
|                          |        |  |

Version 0.1.0-SNAPSHOT

13. Link to your existing LoginTC organization. The 64-character Organization API Key is found on the LoginTC Admin Panel under **Settings** >page **API** >page **Click to view**, also see <u>Organization API Key</u>:

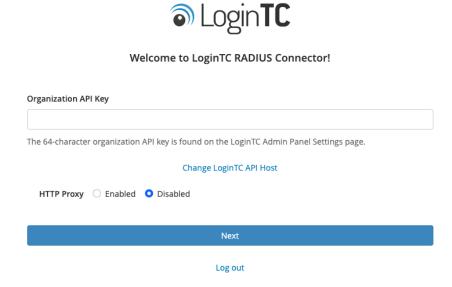

14. Confirm the LoginTC organization name and click **Continue to LoginTC RADIUS Connector**:

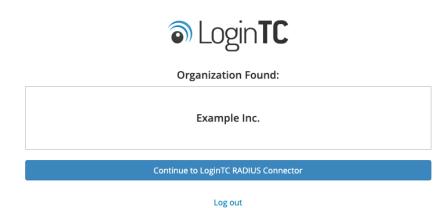

15. If you have an existing LoginTC RADIUS Connector your wish to import configurations then click **Yes**, **import configurations from an existing LoginTC RADIUS Connector**, otherwise click **No**, **continue to the adminsitration panel**:

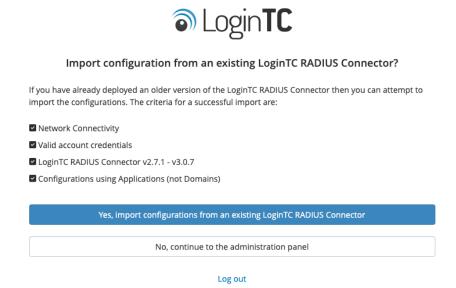

#### **NOTE**

These instructions assume a new environment. For a complete 2.X / 3.X to 4.X upgrade guide: <u>LoginTC RADIUS Connector Upgrade Guide</u>

16. Now you are ready to use the LoginTC RADIUS Connector:

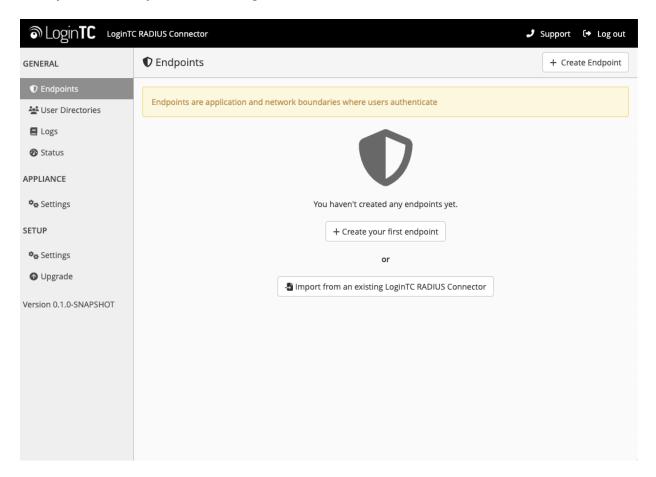

The LoginTC RADIUS Connector runs Linux with <u>SELinux</u>. A firewall runs with the following open ports:

| Port | Protocol | Purpose                               |
|------|----------|---------------------------------------|
| 1812 | UDP      | RADIUS authentication                 |
| 443  | TCP      | API traffic                           |
| 8443 | TCP      | Web interface                         |
| 123  | UDP      | NTP, Clock synchronization (outgoing) |

**Note:** Username and Password logintc-user is used for SSH and web access. The default password is logintcradius. You will be asked to change the default password on first boot of the appliance.

### **Configuration for F5 MFA**

Endpoints describe how the appliance will authenticate your <u>RADIUS</u>-speaking device with an optional first factor and LoginTC as a second factor. Each endpoint has **4 Sections**:

### 1. LoginTC Settings

This section describes how the appliance itself authenticates against <u>LoginTC Admin</u>

<u>Panel</u> with your LoginTC <u>Application</u>. Only users that are part of your organization and added to the domain configured will be able to authenticate.

### 2. User Directory

This section describes how the appliance will conduct an optional first factor. Either against an existing LDAP, Active Directory or RADIUS server. If no first factor is selected, then only LoginTC will be used for authentication.

#### 3. Challenge Strategy / Passthrough

This section describes whether the appliance will perform a LoginTC challenge for an authenticating user. The default is to challenge all users. However with either a static list or Active Directory / LDAP Group you can control whom gets challenged to facilitate seamless testing and rollout.

#### 4. Client Settings

This section describes which <u>RADIUS</u>-speaking device will be connecting to the appliance and whether to encrypt API Key, password and secret parameters.

The **web interface** makes setting up an endpoint simple and straightforward. Each section has a **Test** feature, which validates each input value and reports all potential errors. Section specific validation simplifies troubleshooting and gets your infrastructure protected correctly faster.

### **First Endpoint**

Close the console and navigate to your appliance **web interface** URL. Use username <a href="logintc-user">logintc-user</a> and the password you set upon initial launch of the appliance. You will now configure the LoginTC RADIUS Connector.

Create a new endpoint file by clicking + Create your first endpoint:

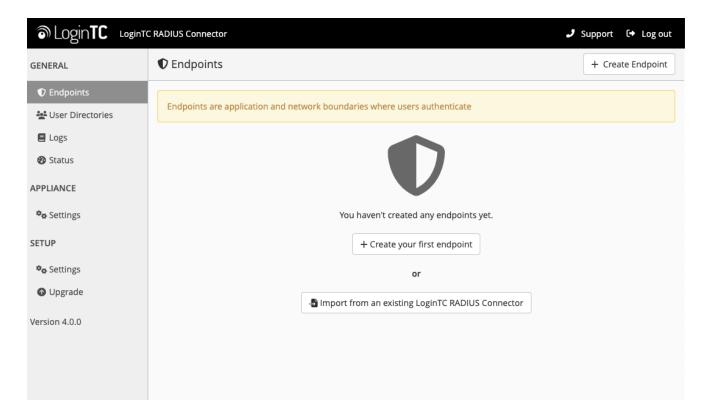

# **LoginTC Settings**

A list of available Applications will be displayed from your LoginTC organization. Select which LoginTC **Application** to use:

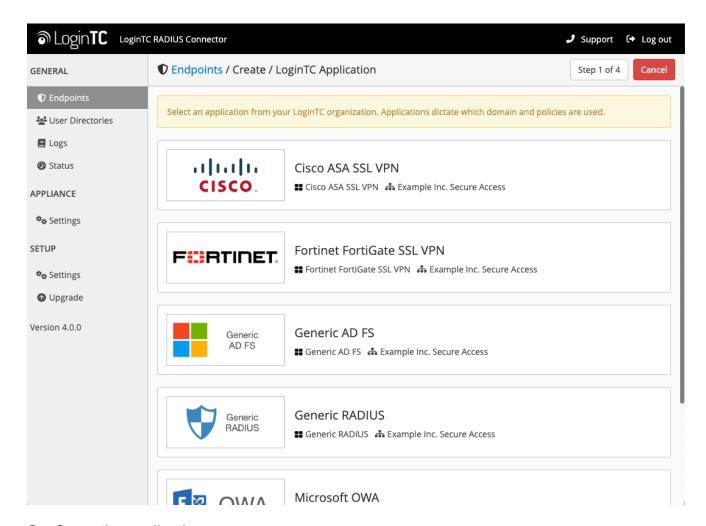

Configure the application:

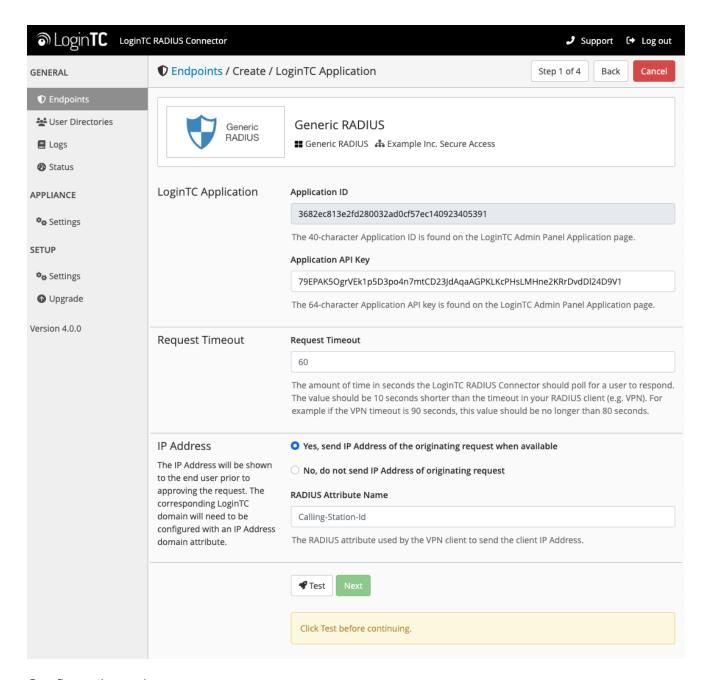

### Configuration values:

| Property               | Explanation                                                               |
|------------------------|---------------------------------------------------------------------------|
| Application ID         | The 40-character Application ID, retrieve Application ID                  |
| Application API<br>Key | The 64-character Application API Key, <u>retrieve Application API Key</u> |
| Request Timeout        | Number of seconds that the RADIUS connector will wait for                 |

The Application ID and Application API Key are found on the LoginTC Admin Panel.

### **Request Timeout**

Make a note of what you set the Request Timeout to as you will need to use a larger timeout value in your RADIUS client. We recommend setting the Request Timeout value to 60 seconds in the LoginTC RADIUS Connector and setting the RADIUS authentication server timeout to 70 seconds in RADIUS Client. For more information see: Recommended settings for an optimal user experience for VPN access

Click **Test** to validate the values and then click **Next**:

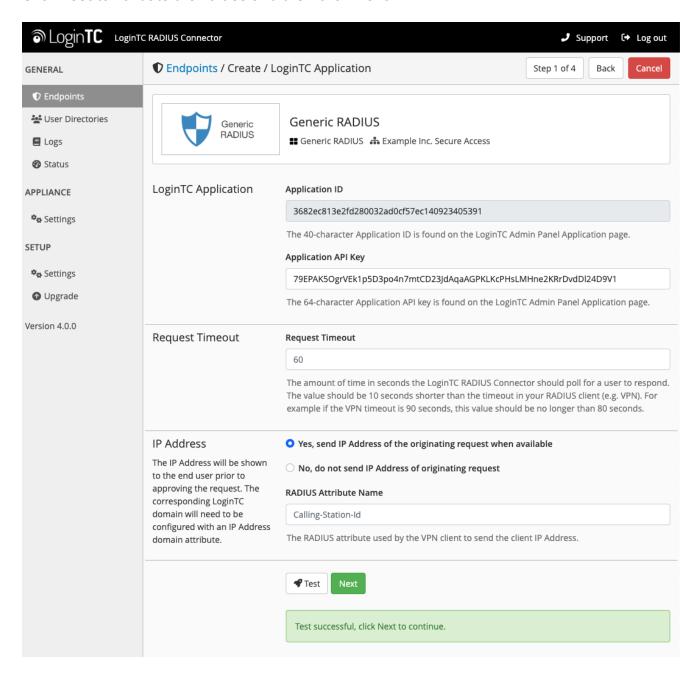

### **User Directory**

Configure the user directory to be used for first authentication factor in conjunction with LoginTC. You may use Active Directory / LDAP or an existing RADIUS server. You may also opt not to use a first factor, in which case LoginTC will be the only authentication factor.

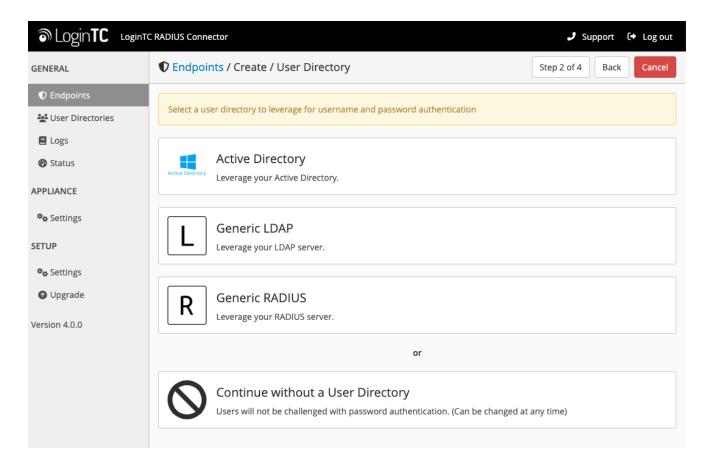

## **Active Directory / Generic LDAP Option**

Select **Active Directory** if you have an AD Server. For all other LDAP-speaking directory services, such as OpenDJ or OpenLDAP, select **Generic LDAP**:

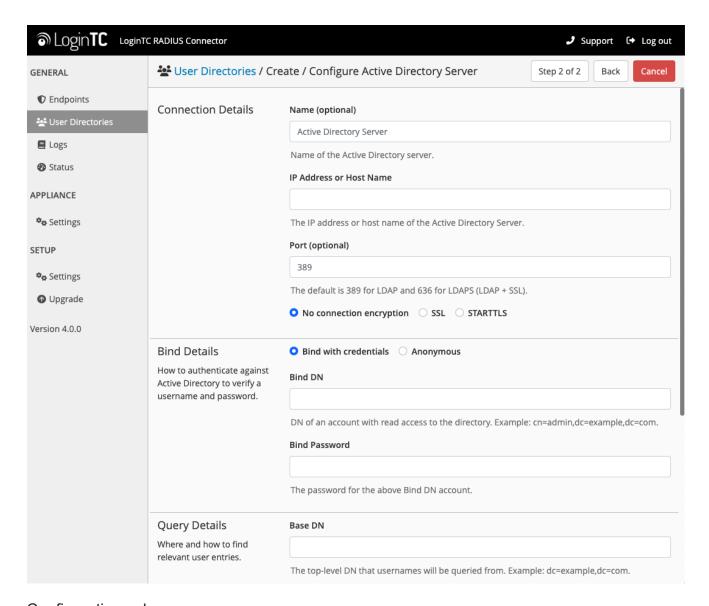

## Configuration values:

| Property        | Explanation                                           | Examples                                |
|-----------------|-------------------------------------------------------|-----------------------------------------|
| host            | Host or IP address of the LDAP server                 | ldap.example.com <b>or</b> 192.168.1.42 |
| port (optional) | Port if LDAP server uses non-standard (i.e., 389/636) | 4000                                    |
| bind_dn         | DN of a user with read access to the directory        | cn=admin,dc=example,dc=com              |
| bind_password   | The password for the above bind_dn account            | password                                |
| base_dn         | The top-level DN that you wish to query from          | dc=example,dc=com                       |

| Property              | Explanation                                                              | Examples                     |
|-----------------------|--------------------------------------------------------------------------|------------------------------|
| attr_username         | The attribute containing the user's username                             | sAMAccountName <b>or</b> uid |
| attr_name             | The attribute containing the user's real name                            | displayName <b>or</b> cn     |
| attr_email            | The attribute containing the user's email address                        | mail or email                |
| LDAP Group (optional) | The name of the LDAP group to be sent back to the authenticating server. | SSLVPN-Users                 |
| encryption (optional) | Encryption mechanism                                                     | ssl <b>or</b> startTLS       |
| cacert (optional)     | CA certificate file (PEM format)                                         | /opt/logintc/cacert.pem      |

Click **Test** to validate the values and then click **Next**.

## **Existing RADIUS Server Option**

If you want to use your existing RADIUS server, select RADIUS:

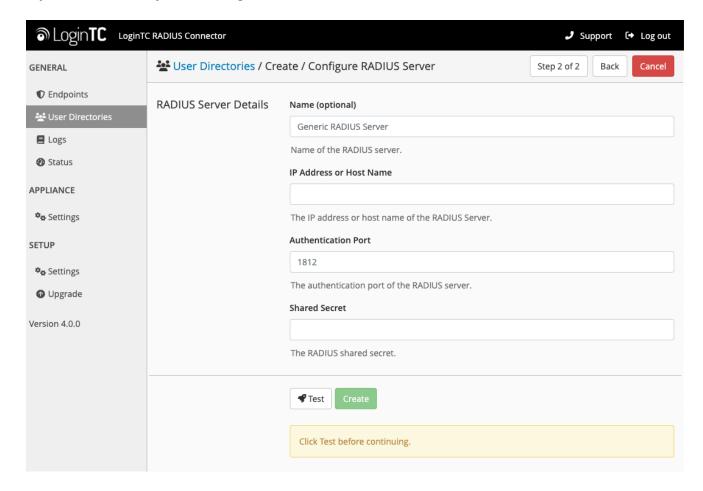

#### Configuration values:

| Property                       | Explanation                                                                  | Examples                                  |
|--------------------------------|------------------------------------------------------------------------------|-------------------------------------------|
| IP Address or<br>Host Name     | Host or IP address of the RADIUS server                                      | radius.example.com <b>or</b> 192.168.1.43 |
| Authentication Port (optional) | Port if the RADIUS server uses non-standard (i.e., 1812)                     | 1812                                      |
| Shared Secret                  | The secret shared between the RADIUS server and the LoginTC RADIUS Connector | testing123                                |

### **RADIUS Vendor-Specific Attributes**

Common Vendor-Specific Attributes (VSAs) returned by the RADIUS server will be relayed.

Click **Test** to validate the values and then click **Next**.

### <u>Challenge Strategy / Passthrough</u>

Configure which users will be challenged with LoginTC. This allows you to control how LoginTC will be phased in for your users. This flexibility allows for seamless testing and roll out.

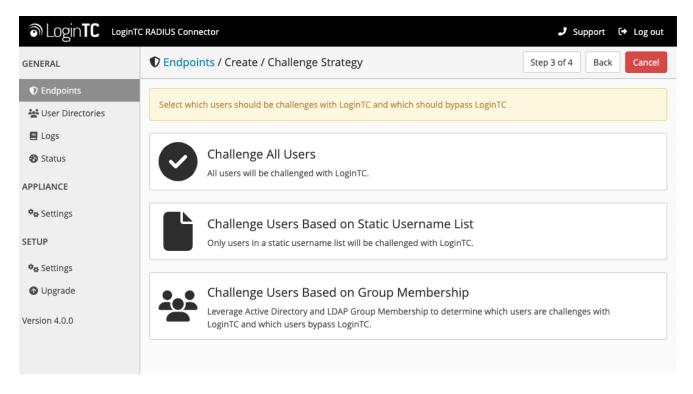

For example, with smaller or proof of concept deployments select the <u>Static List</u> option. Users on the static list will be challenged with LoginTC, while those not on the list will only be challenged with the configured <u>First Authentication Factor</u>. That means you will be able to

test LoginTC without affecting existing users accessing your VPN.

For larger deployments you can elect to use the <u>Active Directory or LDAP Group</u> option. Only users part of a particular LDAP or Active Directory Group will be challenged with LoginTC. As your users are migrating to LoginTC your LDAP and Active Directory group policy will ensure that they will be challenged with LoginTC. Users not part of the group will only be challenged with the configured <u>First Authentication Factor</u>.

#### Challenge All Users

Select this option if you wish every user to be challenged with LoginTC.

### **Challenge Users Based on Static Username List**

Select this option if you wish to have a static list of users that will be challenged with LoginTC. Good for small number of users.

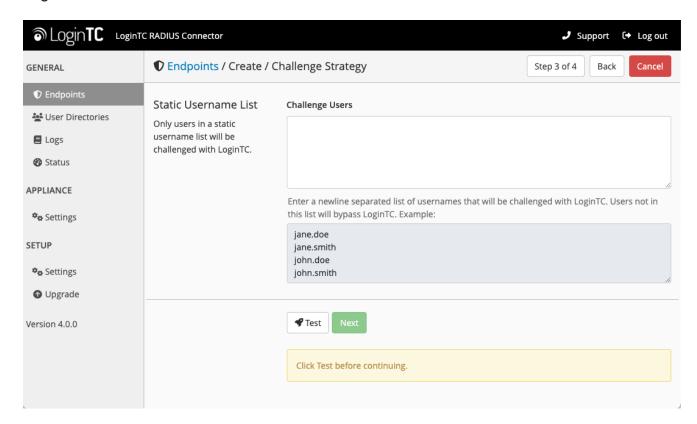

LoginTC challenge users: a new line separated list of usernames. For example:

jane.doe jane.smith john.doe john.smith

### **Challenge Users Based on Group Membership**

Select this option if you wish to have only users part of a particular Active Directory or LDAP group to be challenged with LoginTC. Good for medium and large number of users.

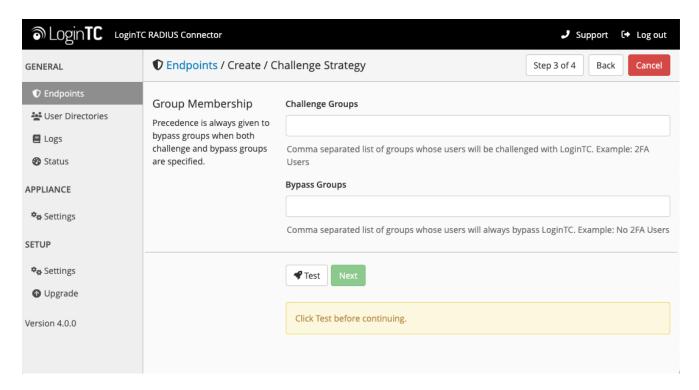

## Configuration values:

| Property                          | Explanation                                                                    | Examples                                        |
|-----------------------------------|--------------------------------------------------------------------------------|-------------------------------------------------|
| Challenge<br>Groups<br>(Optional) | Comma separated list of groups for which users will be challenged with LoginTC | SSLVPN-<br>Users <b>or</b> two-<br>factor-users |
| Challenge<br>Groups<br>(Optional) | Comma separated list of groups for which users will always bypass LoginTC      | NOMFA-Users                                     |

Click **Test** to validate the values and then click **Next**.

### **Client Settings**

Configure RADIUS client (e.g. your RADIUS-speaking VPN):

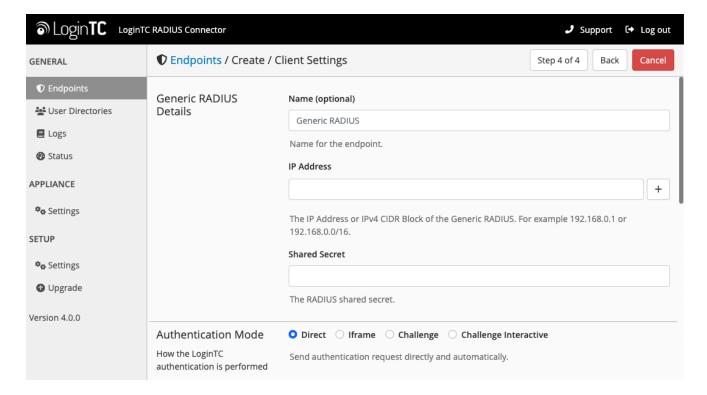

### Client configuration values:

| Property         | Explanation                                                                                                    | Examples     |
|------------------|----------------------------------------------------------------------------------------------------|--------------|
| name             | A unique identifier of your RADIUS client                                                                                   | CorporateVPN |
| IP<br>Addresss   | The IP address of your RADIUS client (e.g. your RADIUS-speaking VPN). Add additional IP Addresses by clicking <b>plus</b> . | 192.168.1.44 |
| Shared<br>Secret | The secret shared between the LoginTC RADIUS Connector and its client                                                       | bigsecret    |

Under Authentication Mode select Iframe

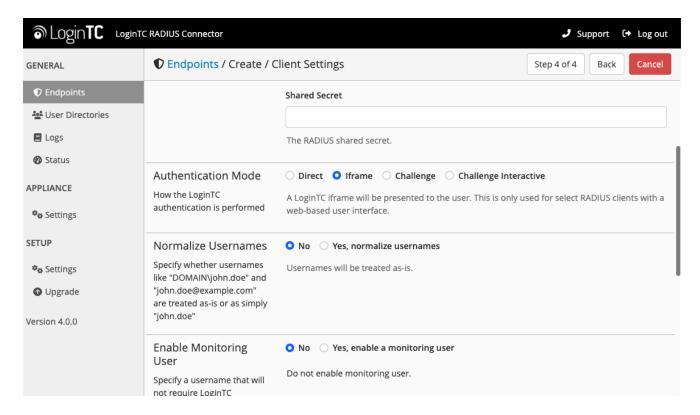

The user will be prompted on how they wish to proceed with second-factor authentication (e.g. LoginTC Push, OTP, bypass code). Your RADIUS client must support RADIUS challenges to use this. Challenging the user will often result in a better user experience. See <u>User Experience</u> for more information.

Click **Test** to validate the values and then click **Save**.

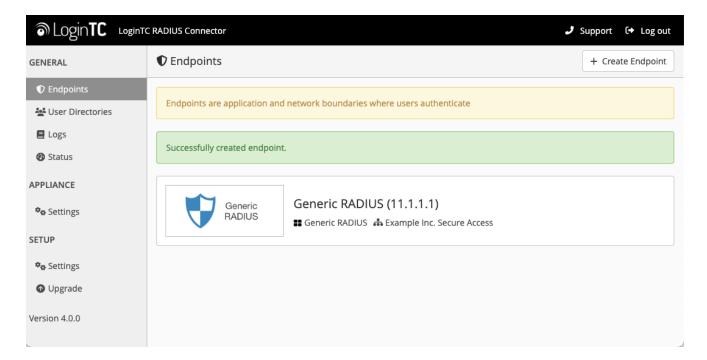

### **Testing**

When you are ready to test your configuration, create a LoginTC user (if you haven't already done so). The username should match your existing user. Provision a token by following the steps:

- 1. In a new tab / window log into the LoginTC Admin Panel
- 2. Click **Domains**
- 3. Click on your domain
- 4. Click on Members

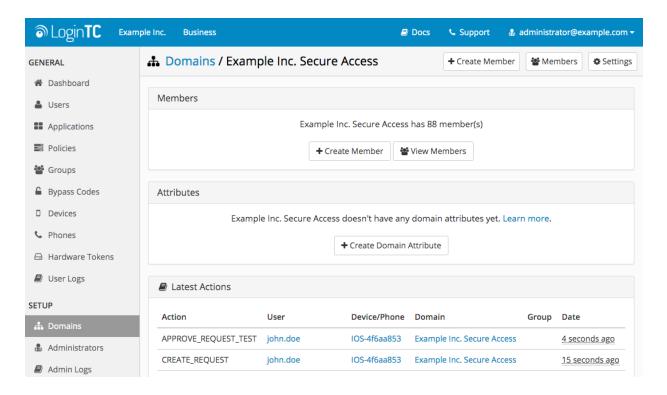

5. Click Issue Token button beside your user:

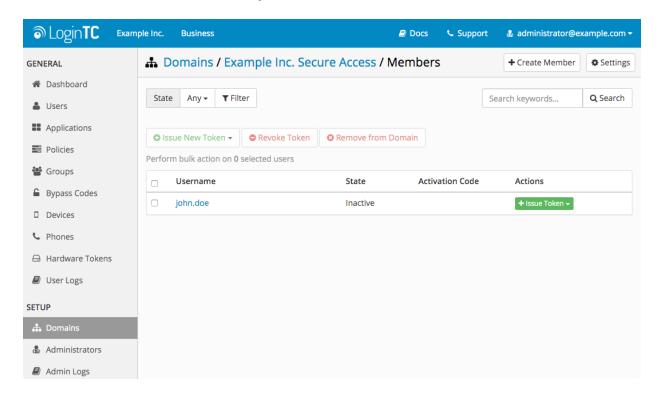

6. A 10-character alphanumeric activation code will appear beside the user:

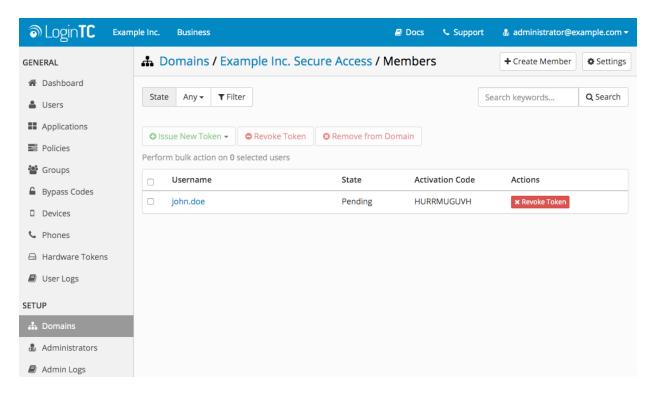

7. Open the LoginTC mobile app.

8. Enter the 10-character alphanumeric activation code:

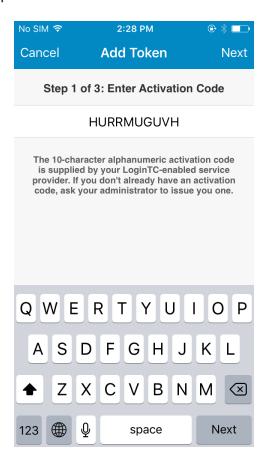

## 9. Load the token to complete the process

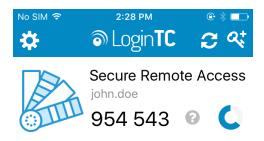

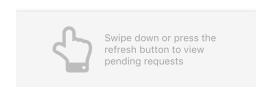

When you have loaded a token for your new user and domain, navigate to your appliance **web interface** URL:

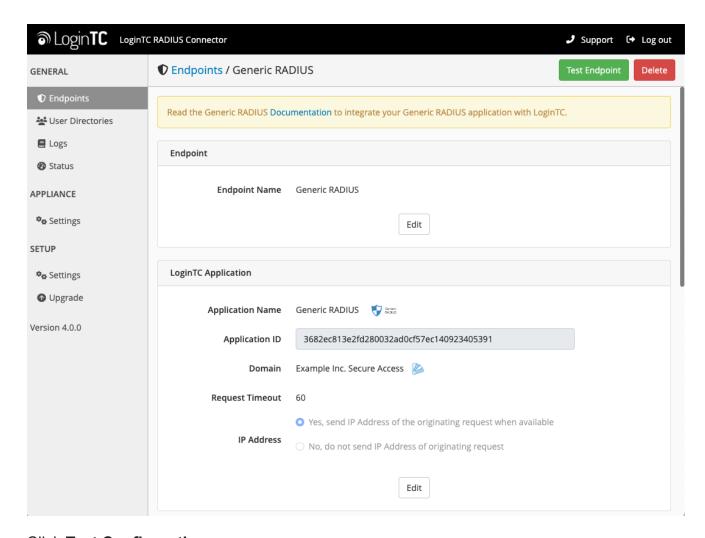

Click **Test Configuration**:

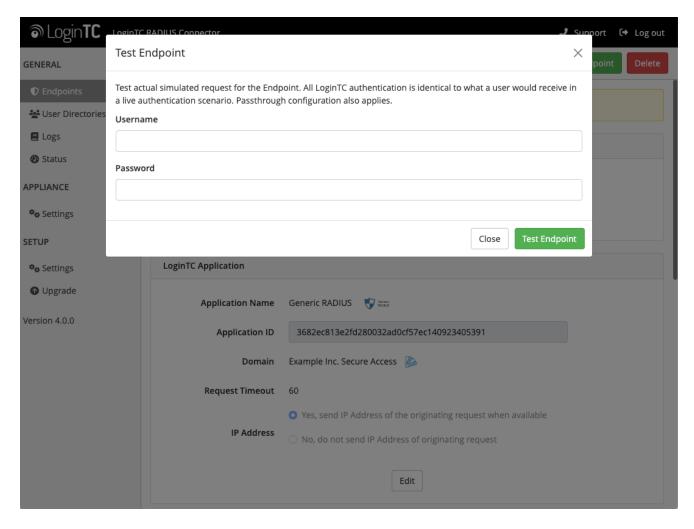

Enter a valid username and password; if there is no password leave it blank. A simulated authentication request will be sent to the mobile or desktop device with the user token loaded. Approve the request to continue:

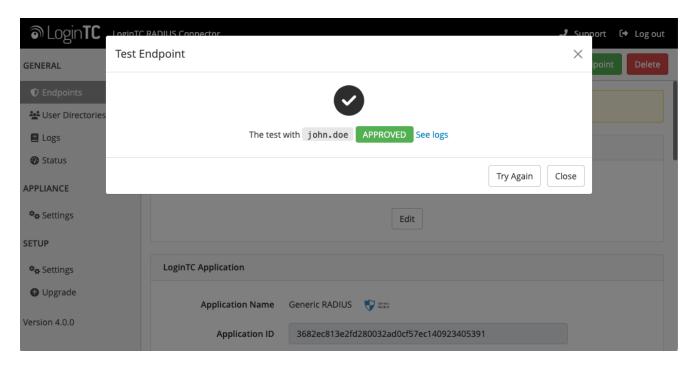

Congratulations! Your appliance can successfully broker first and second factor authentication. The only remaining step is to configure your RADIUS device!

If there was an error during testing, the following will appear:

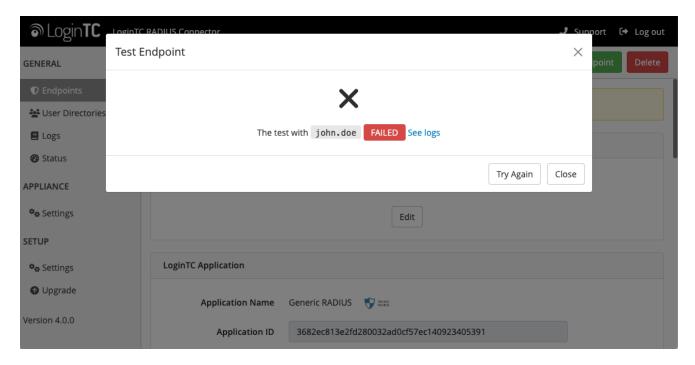

In this case, click **See logs** (or click the **Logs** section):

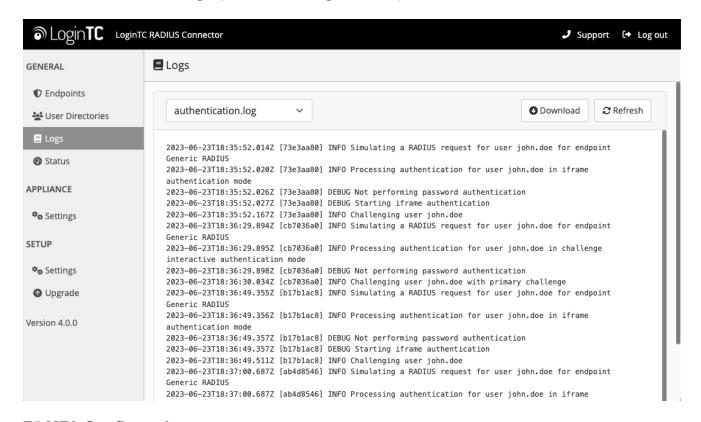

**F5 MFA Configuration** 

Once you are satisfied with your setup, configure your F5 Big-IP APM to use the LoginTC RADIUS Connector.

For your reference, the appliance **web interface Settings** page displays the appliance IP address and RADIUS ports:

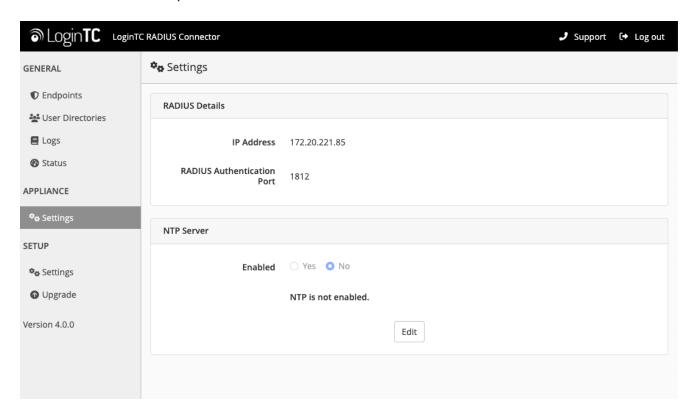

The following are quick steps to setup F5 Big-IP APM with LoginTC.

1. Log into the F5 Big-IP Configuration Utility / Management Console

## 2. Navigate to Access Policy > AAA Servers > RADIUS:

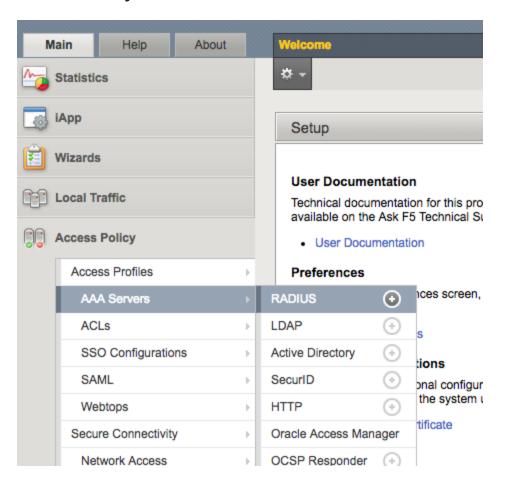

### 3. Click Create...

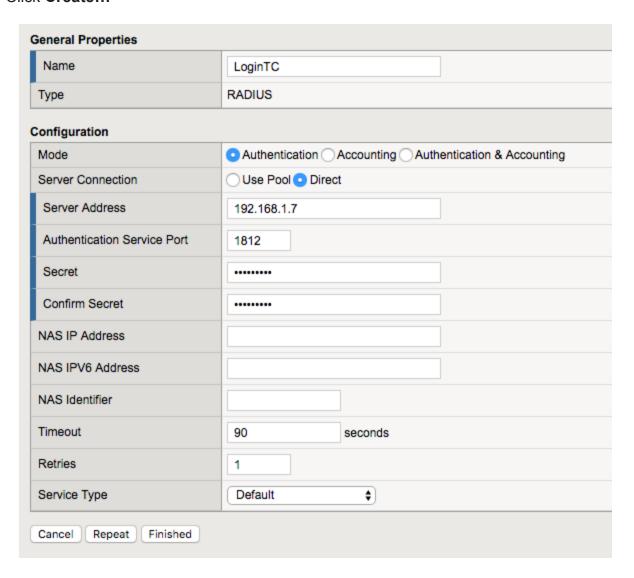

| Property               | Explanation                                                                                          | Example        |
|------------------------|----------------------------------------------------------------------------------------------------|----------------|
| Name                   | The name of this configuration.                                                                      | LoginTC        |
| Mode                   | The method in which F5 will leverage the LoginTC RADIUS Connector. Must be Authentication.           | Authentication |
| Server<br>Connection   | The type of connection, either Use Pool or Direct. Use Pool can be leveraged for failover scenarios. | Direct         |
| Server Address         | Address of your LoginTC RADIUS Connector                                                             | 192.168.1.7    |
| Authentication<br>Port | RADIUS authentication port. Must be 1812.                                                            | 1812           |

| Property       | Explanation                                                                                | Example   |
|----------------|--------------------------------------------------------------------------------------------|-----------|
| Secret         | The secret shared between F5 and LoginTC RADIUS Connector                                  | bigsecret |
| Confirm Secret | Confirmation of shared secret between F5 and LoginTC RADIUS Connector                      | bigsecret |
| Timeout        | Authentication timeout. Recommend 60s and must be larger than the LoginTC request timeout. | 60        |
| Retries        | Number of times to send authentication request. Must be 1.                                 | 1         |
| Service Type   | Maximum number of retransmission attempts. Must be Default.                                | Default   |

### 4. Click Finished

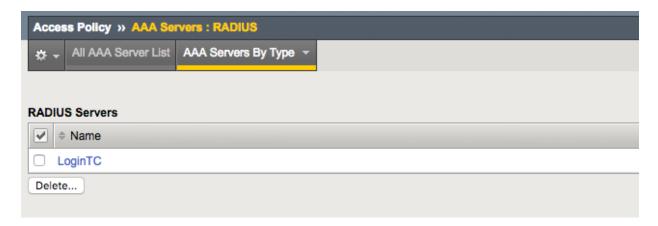

5. Modify an existing Access Policy or create an new one to leverage the newly defined RADIUS server pointing to the LoginTC RADIUS Connector.

6. Navigate to Access Policy > Access Profiles > Access Profiles List:

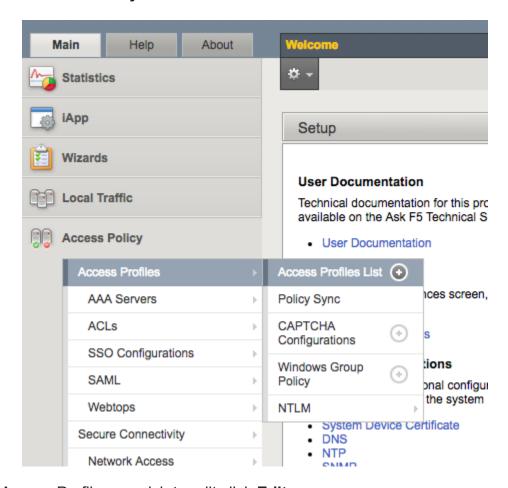

7. For the Access Profile you wish to edit click **Edit...**.

8. To add the LoginTC RADIUS server click on the appropriate + link, select **RADIUS Auth**\* and click **Add Item**:

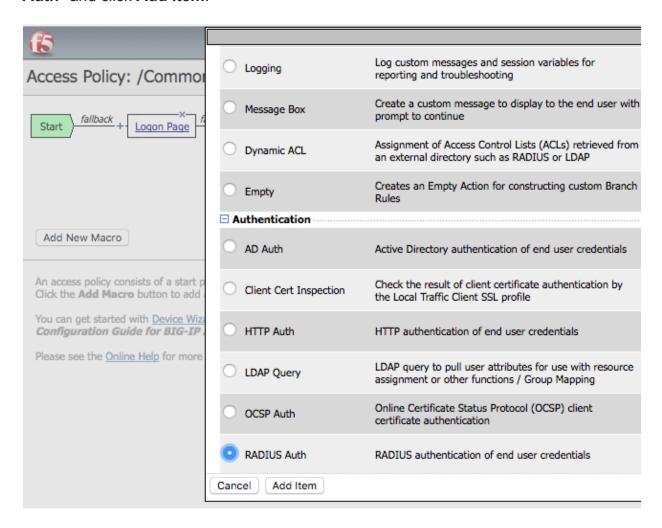

# 9. Fill in the configuration details and click **Save**:

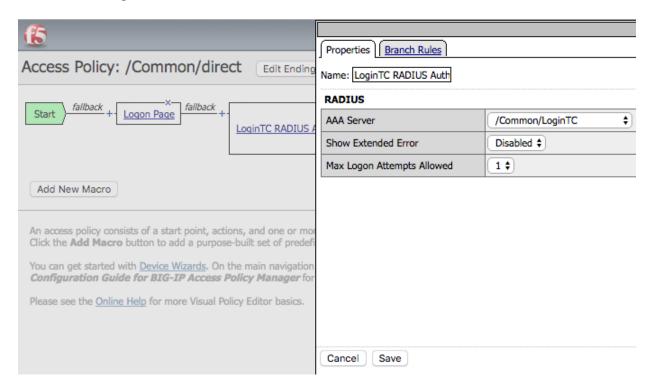

| Property                         | Explanation                                                                                     | Example                   |
|----------------------------------|-------------------------------------------------------------------------------------------------|---------------------------|
| Name                             | The name of this Access Policy Item.                                                            | LoginTC<br>RADIUS<br>Auth |
| AAA Server                       | The AAA Server to leverage. Must be the one created in Step 3.                                  | LoginTC                   |
| Show Extended<br>Error           | Displays comprehensive error messages generated by the authentication server. Must be Disabled. | Disabled                  |
| Max Logon<br>Attempts<br>Allowed | Number of attempts a user has.                                                                  | 3                         |

#### 10. Click Close

11. On the Access Profiles List the profile just modified will be flagged with a yellow flag. Select it and click **Apply Access Policy**.

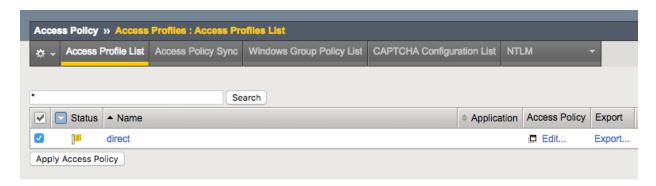

12. Navigate to Access Policy > Customization > Advanced:

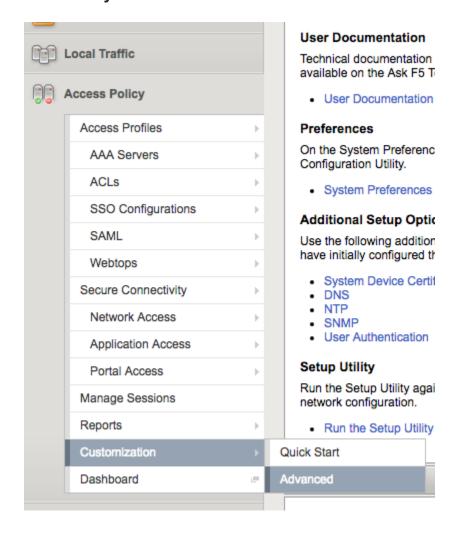

13. Under Edit Mode, select Advanced:

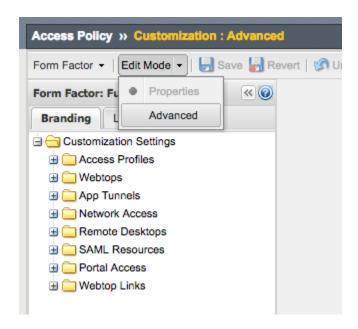

14. Find logon.inc under Customization Settings > Access Profiles > [Your Profile Name] > Access Policy > Logon Pages > Logon Page:

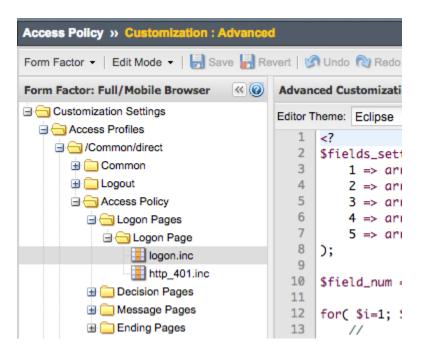

15. Find the line (you use CTRL F and search for </head>):

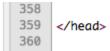

- 16. Edit the following snippet with your Application
  - ID (https://www.logintc.com/downloads/f5-code-snippet-v1-app.txt):

```
<!-- Start of LoginTC F5 Integration -->
            <style type="text/css">.logintc #main_table_info_cell { visibility:
hidden; }</style>
            <script type="text/javascript">
                var logintc_host = 'cloud.logintc.com';
                var logintc_application_id = 'YOUR_APPLICATION_ID';
                document.documentElement.className="logintc";var
domReady=function(e,n,t){n=document,t="addEventListener",n[t]?n[t]
("DOMContentLoaded", e):window.attachEvent("onload", e)};domReady(function()
{if(-1!=document.getElementById("credentials_table_header").innerHTML.indexOf("LoginTC
Request-Token")){var e=document.createElement("script");e.src="https://" +
logintc_host + "/static/iframe/f5-iframe-injector-
v2.js", document.getElementsByTagName("head")[0].appendChild(e)}else
document.documentElement.className=""});
                </script>
            <!-- End of LoginTC F5 Integration -->
```

## Note: Add your Application ID

Replace YOUR\_APPLICATION\_ID with the actual LoginTC Application ID you wish to use, <u>retrieve Application ID</u>.

- 17. Add the edited snippet before </head>;
- 18. Click Save Draft > Yes > Save:
- 19. Navigate to Access Policy > Access Profiles > Access Profiles List:
- 20. On the Access Profiles List the profile just modified will be flagged with a yellow flag. Select it and click **Apply Access Policy**.

There are a variety of ways to add the LoginTC RADIUS Connector to your F5 Access Policy. You can for example replace your existing First Factor authentication, like LDAP / Active Directory with the LoginTC RADIUS Connector. You can also perform First Factor from your existing LDAP / Active Directory and then leverage the LoginTC RADIUS Connector. Here are some end state examples:

Replacing an existing First Factor, like LDAP / Active Directory with the LoginTC RADIUS Connector:

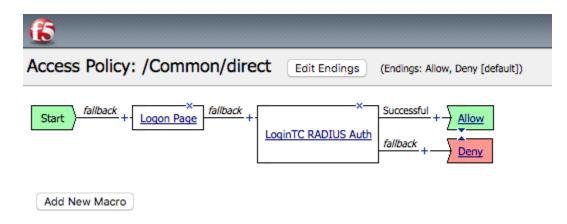

Chaining the LoginTC RADIUS Connector:

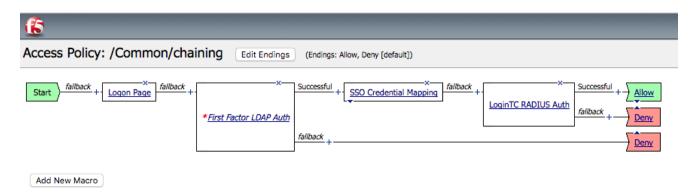

To find the way which works best for your environment review the F5 Configuration Guide for BIG-IP Access Policy Manager or contact your F5 vendor or F5 support directly.

#### F5 Testing

To test, navigate to the logon page using the access policy just configured and attempt to login. You should be prompted with a LoginTC login form:

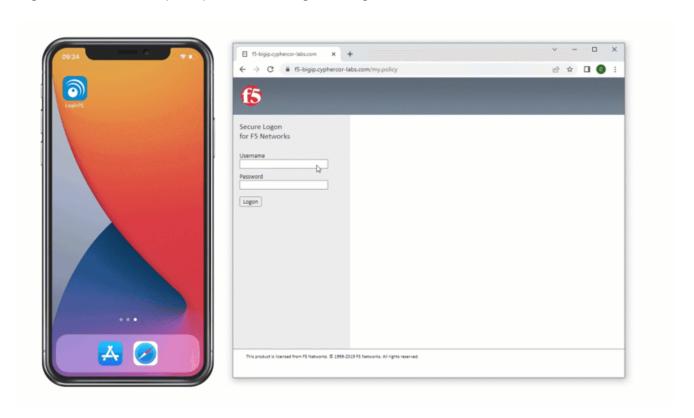

Select the method you wish to use to authenticate and continue.

### **Loading Balancing and Health Monitoring**

F5 allows for multiple LoginTC RADIUS Connectors to be load balanced for high availability. For more information on how to configure AAA high availability see: <u>Setting up Access Policy Manager for AAA high availability</u>.

Steps to configure a health check monitoring user on the LoginTC RADIUS Connector:

- From the LoginTC RADIUS Connector web based administration page logon using logintc-user
- 2. Click Configurations
- 3. Click on your configuration
- 4. Scroll down to **Client Settings** and click **Edit**
- 5. Monitoring health checks can sometimes originate from an F5 self-ip. Ensure the IP Address matches the correct IP Address. May need to create a new configuration dedicated to monitoring if the health check IP Address does not match the IP Address RADIUS authentication calls originate from.
- 6. Scroll down to **Enable Monitoring User** and select **Yes**, **enable a monitoring user**

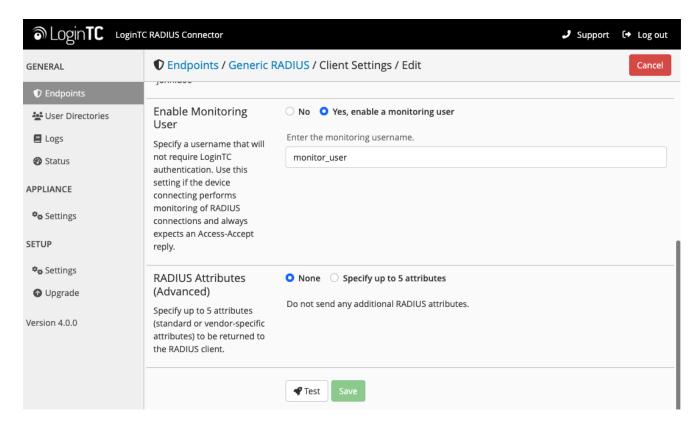

- 7. Enter a **Monitoring Username** that matches the configured **Server Pool Monitor** in E5
- 8. Click **Test** to validate the values and then click **Save**.

When health checks requests are received for the monitoring user, the configured First Factor authentication will be checked and LoginTC verification will automatically passthrough. If First Factor authentication passes ACCESS-ACCEPT will be returned.

#### LoginTC application dedicated for monitoring

Recommend creating a new LoginTC application and domain only for monitoring. No users need to be part of the application / domain.

# (Optional) Active Directory check for monitoring user

Recommend leveraging a dedicated service account for First Factor authentication.

# **User Management**

There are several options for managing your users within LoginTC:

- Individual users can be added manually in LoginTC Admin Panel
- Bulk operations using <u>CSV Import</u>
- Programmatically manage user lifecycle with the <u>REST API</u>
- One-way user synchronization of users to the LoginTC Admin is performed using <u>User Sync Tool</u>.

## Logging

Logs can be found on the **Logs** tab:

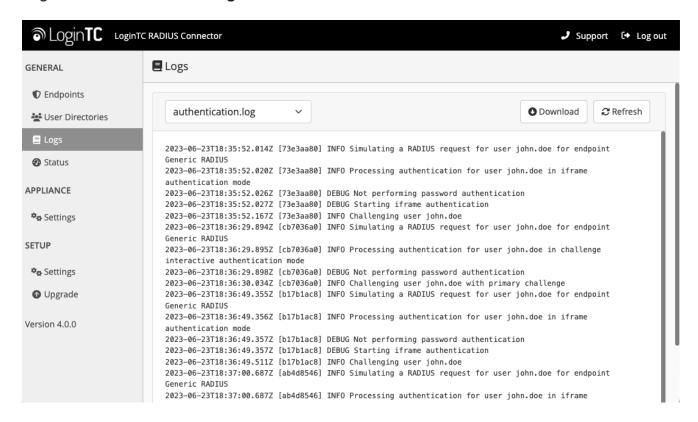

#### **Troubleshooting**

# **Not Authenticating**

If you are unable to authenticate, navigate to your appliance **web interface** URL and click **Status**:

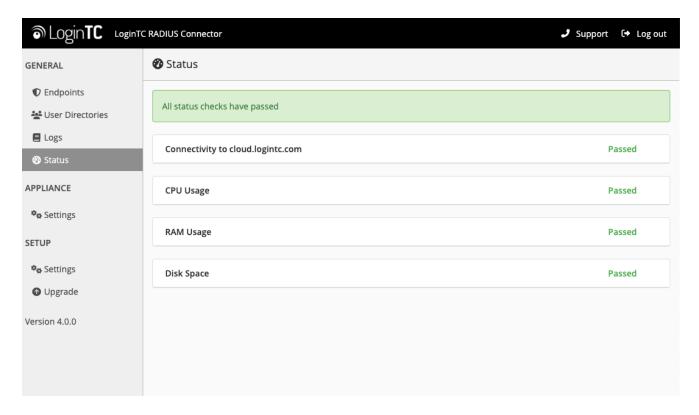

Ensure that all the status checks pass. For additional troubleshooting, click **Logs**:

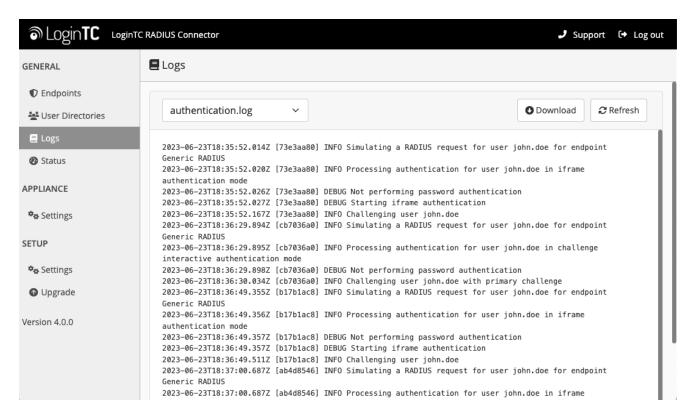

#### **Email Support**

For any additional help please email support@cyphercor.com. Expect a speedy reply.

# **Upgrading**

# From 4.X

The latest LoginTC RADIUS Connector upgrade package can be downloaded here: <u>Download RADIUS Connector (Upgrade)</u>

1. Navigate to **SETUP > Upgrade**:

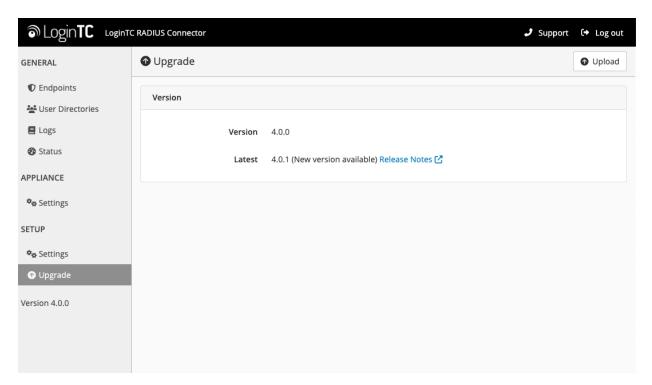

2. Click Upload and select your LoginTC RADIUS Connector upgrade file:

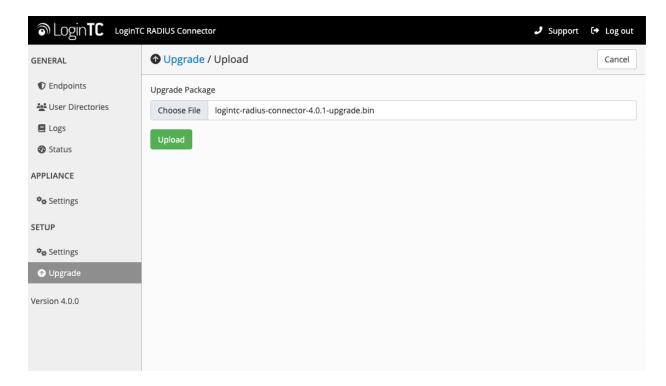

3. Click **Upload** and do not navigate away from the page:

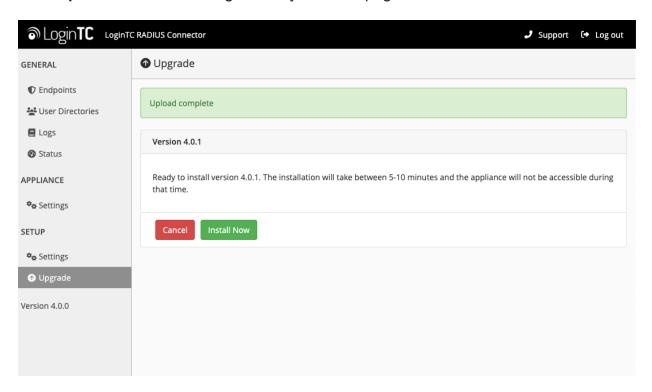

4. Once upload is complete upgrade by clicking **Install Now**:

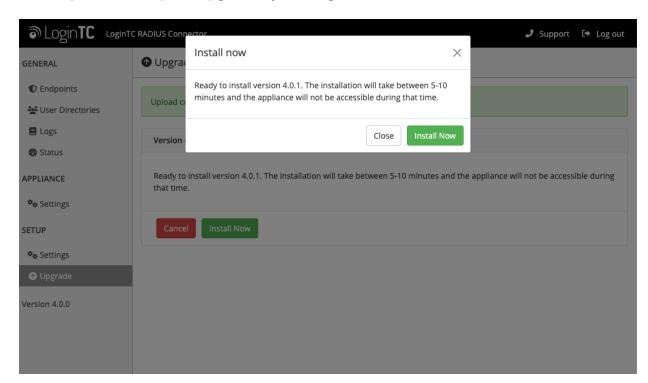

5. Wait 10-15 minutes for upgrade to complete:

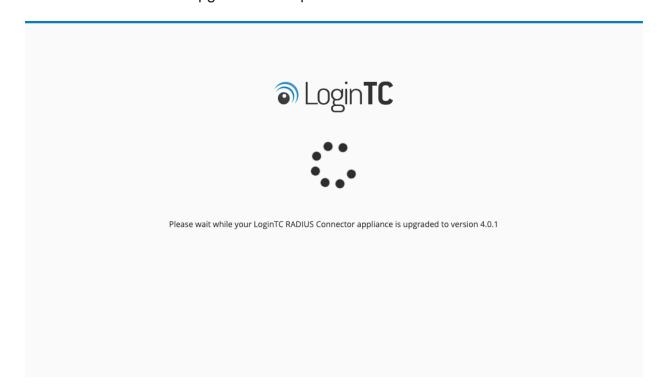

## **NOTE: Upgrade time**

Upgrade can take 10-15 minutes, please be patient.

#### From 3.X

# Important: LoginTC RADIUS Connector 3.X End-of-life

The LoginTC RADIUS Connector 3.X virtual appliance is built with CentOS 7.9. CentOS 7.X is End of Lifetime (EOL) June 30th, 2024. See <u>CentOS Product Specifications</u>. Although the appliance will still function it will no longer receive updates and nor will it be officially supported.

# **New LoginTC RADIUS Connector 4.X**

A new LoginTC RADIUS Connector 4.X virtual appliance has been created. The Operating System will be supported for many years. Inline upgrade is not supported. As a result upgrade is deploying a new appliance. The appliance has been significantly revamped and although the underlying functionality is identical, it has many new features to take advantage of.

Complete 3.X to 4.X upgrade guide: LoginTC RADIUS Connector Upgrade Guide